# **Course Feedback Surveys**

## **Report Retrieval Instructions: End of Course**

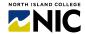

This handout provides steps to retrieve NIC Course Feedback Survey reports. Questions: feedback2@nic.bc.ca

### 1. Receive email to retrieve course feedback report(s)

If all three (3) of the following conditions are met, an email will be sent with a link to access report(s):

- Instructors who opted in **both** the course and instructor (clicked **TWO GREEN 'YES' dots**) and clicked the **Launch** button. **BOTH course and instructor** must be opted in for instructor to receive report(s).
- At least 3 students responded to survey(s).
- At least 10 days have passed since course end date(s).

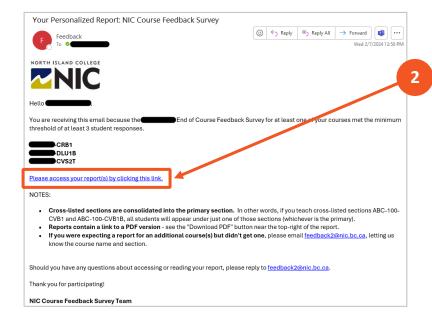

#### 2. Click the blue link:

Please access your report(s) by clicking this link.

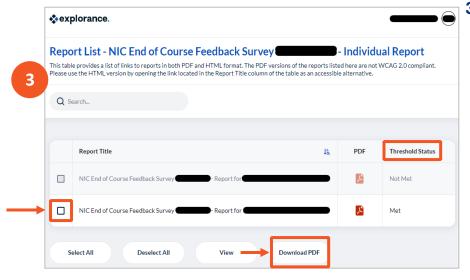

3. If there is more than one course report, a second screen will appear (Report List) with links to all of the reports. Check the box and Download PDF.

**Note 1:** If there is only ONE course report, this screen will NOT show.

Note 2: The "Threshold Status" column lets instructors know if course had at least 3 students completing the survey. If met, a report is available. If not met, will be greyed out and no report is available.

# **Course Feedback Surveys**

## **Report Retrieval Instructions: End of Course**

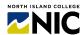

4. Report(s) opens in your browser. Click Download PDF button to save a copy.

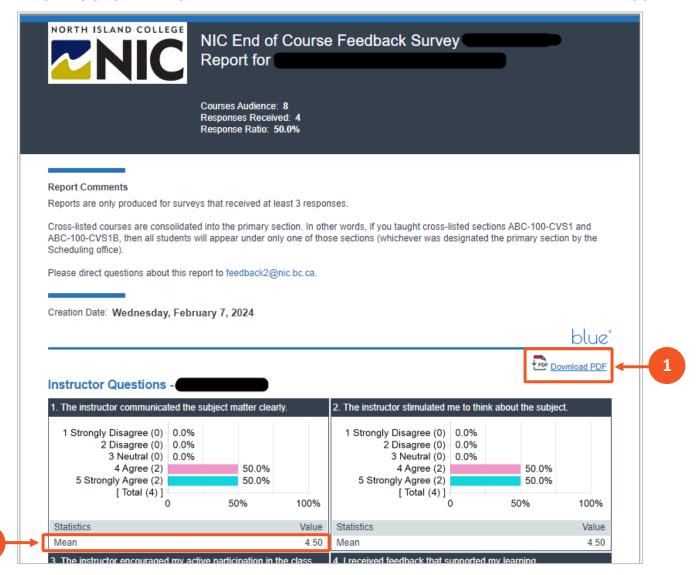

- 1. To download a copy of the report, click the '**Download PDF**' button below the word "blue" near the top-right of the first page. The report will appear in your computer **Downloads folder**.
- 2. The 'Mean' is the average of all values assigned to the responses for that question.

NOTE: Student comments appear as they were written. No redacting or editing has occurred.

If you encounter any issues, please take a screenshot, note what you were doing when the issue arose, and send to the NIC Course Feedback Survey Team at <a href="mailto:feedback2@nic.bc.ca">feedback2@nic.bc.ca</a>.